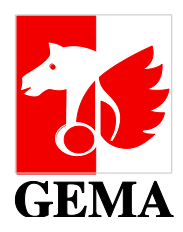

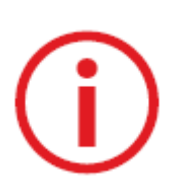

# **ONLINE SERVICE REPERTOIRE SUCHE MUSIKALISCHE WERKE**

## **ERWEITERTER ZUGANG**

Für GEMA-Mitglieder steht der erweiterte Zugang zur Repertoire-Suche bereit. Für die Nutzung werden ein Account und eine Freischaltung benötigt. Wie es geht, finden Sie hier: **[https://www.gema.de/account\\_erstellen](https://www.gema.de/account_erstellen)**

## **WIE FUNKTIONIERT DIE SUCHE?**

#### **1. Eingabe der Suchbegriffe**

Verwenden Sie:

- alle Buchstaben des deutschen Alphabets Umlaute und ß wandeln sich automatisch um in AE, OE, UE und SS
- **EXECTE:** keine diakritischen Zeichen, wie ( Accents = É/È, Cedille= C, Tilde =  $\tilde{N}$ )
- Titel-Schreibweisen können abweichen z.B. eine Zahl erscheint als Zahlwort oder in Ziffern Beispiel: **[TAUSENDMAL BERUEHRT 1000 MAL IST NICHTS PASSIERT](https://abnahme-online.gema.de/werke/search.faces?lang=de)**

#### **1.1. Suchmöglichkeiten**

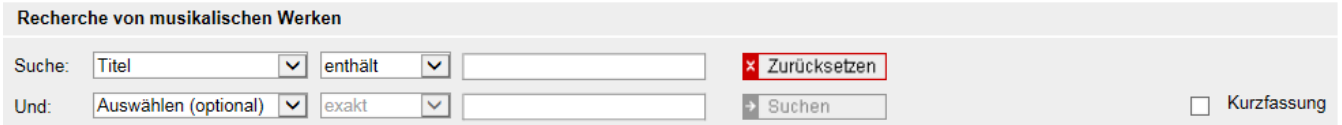

#### **Suche nach**

- **Titel, Urheber/Verlag, CAE/IPI, CWR-Datei**
- $\rightarrow$  diese Suchattribute sind kombinierbar mit einem Suchattribut aus Zeile 2 ("UND")
- Interpret, ISWC, Vereinbarungsnummer/Schedule Number, Verlagswerkenummer, Werk- /Werkfassungsnummer und Werknummer
- $\rightarrow$  nicht kombinierbar mit Suchattributen der Zeile 2 ("UND")
- Such-Attribute Zeile 2: CAE/IPI, Urheber/Verlag, Interpret, Registrierstatus und Verlag ist → Bei der Suche mit Verlags-IPI kann die Suche kombiniert werden mit Zeile 2 "Verlag ist – Originalverlag oder "Verlag ist – Subverlag" bzw. mit Registrierstatus

# **ONLINE SERVICE REPERTOIRE SUCHE MUSIKALISCHE WERKE**

#### **Such-Einstellungen**

- **Beginnt mit**  $\rightarrow$  Titelanfang (mind. 5 Buchstaben) Beispiel: Sie suchen mit ATEMLOS und erhalten auch den Titel ATEMLOS DURCH DIE NACHT.
- **Exakt**  $\rightarrow$  gesamter Titel Beispiel: Sie suchen mit ATEMLOS und erhalten nicht ATEMLOS DURCH DIE NACHT.
- **Enthält**  $\rightarrow$  Teile des Titels (mind. 5 Buchstaben) Beispiel: Sie suchen mit DURCH DIE NACHT und erhalten auch ATEMLOS DURCH DIE NACHT.

## **WECLHE INFORMATIONEN WERDEN ZU DEM GESUCHTEN WERK ANGEZEIGT?**

#### **2. Ergebnisanzeige**

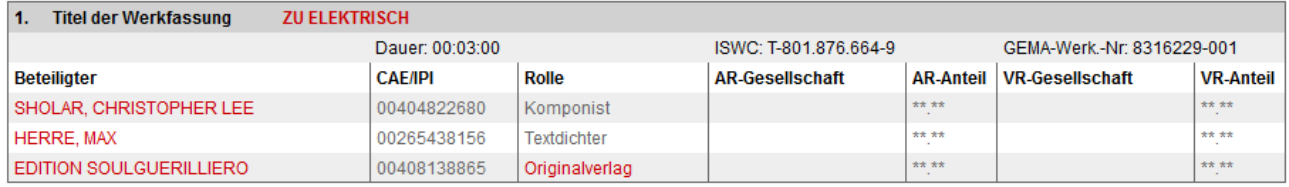

### **2.1. Einfache Darstellung**

- Titel der Werkfassung, Dauer, ISWC, GEMA-Werk-Nr., Beteiligter (Urheber/Verlag), CAE/IPI, Rolle (des Beteiligten)
- Für eigene Werke: AR-Gesellschaft und –Anteile (Aufführungsrecht) und VR-Gesellschaft und Anteile (Vervielfältigungsrecht) für das Gebiet Deutschland. Für Werke Dritter sind diese Informationen nicht sichtbar.
- Kontaktdaten der GEMA-Originalverlage oder GEMA-Subverlage  $\rightarrow$  rot markierte Rolle anklicken und Adressdaten öffnen sich.

#### **2.2. Erweiterte Darstellung** → öffnet sich durch Anklicken des Werk-Titels

- Infos aus einfacher Darstellung plus Vertretene Urheber (Zuordnung der Urheber zu dem/n beteiligten Verlag/en), Vereinbarungs-Nr., Schedule Nr., Federführung, Sonstige Personen (Beispiel: Interpret),
- Weitere Titel (Beispiel: Textanfang), Registrierstatus bzw. Registrierstatus mit Zusatzinformation: "Urheber und Verlagsangaben unter Vorbehalt, da noch keine endgültige Klärung", Besetzung, Verbundene Schutzfrist, Werkfassungsnummer, Erstmals geladen, Letzte Aktualisierung, ISRC, Verlagswerknummern, Gesellschaftswerknummer, Fassungsart, Musik-Umgestaltung und Text-Umgestaltung
- **Erweiterte Ansicht kann als PDF ausgedruckt werden**

### **2.3. Kurzfassung**

 Durch das Setzen des Hakens vor der Suchabfrage wird eine Kurzfassung der Ergebnisse angezeigt. Informationen: Titel der Werkfassung, Dauer, ISWC, GEMA-Werk-Nr., Beteiligter (Urheber/Verlag)

# **ONLINE SERVICE REPERTOIRE SUCHE MUSIKALISCHE WERKE**

# **WIE ERSTELLE ICH MIR EINE ÜBERSICHT FÜR MEINE WERKE?**

#### **3. Export**

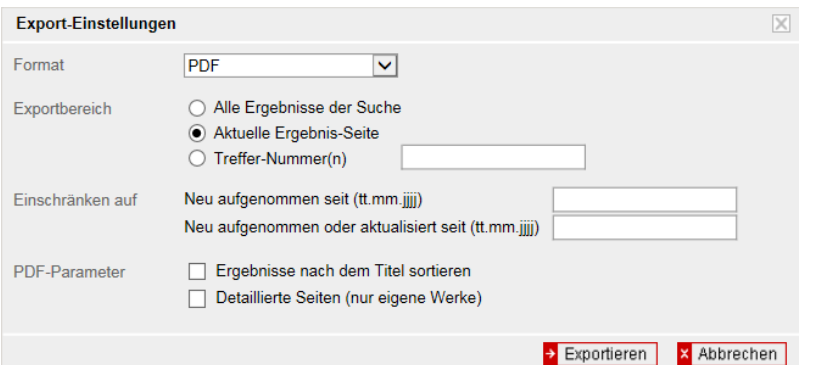

Über den Button "Export" können die Ergebnisse in einem der zur Verfügung stehenden Formate gespeichert werden. Exporte im CWR-Format werden für 30 Tage im Dateidownload des Services abgelegt. Wenn der Export zur Abholung bereit steht, erhalten Sie eine E-Mail.

Zum individuellen Eingrenzen des Exports stehen weitere Auswahlmöglichkeiten zur Verfügung. Wichtig ist, dass im PDF-Format der PDF-Parameter "Detaillierte Seiten"(nur eigene Werke) angekreuzt wird, um die Anteile mitauszugeben.

## **GLOSSAR ZU SUCHBEGRIFFEN**

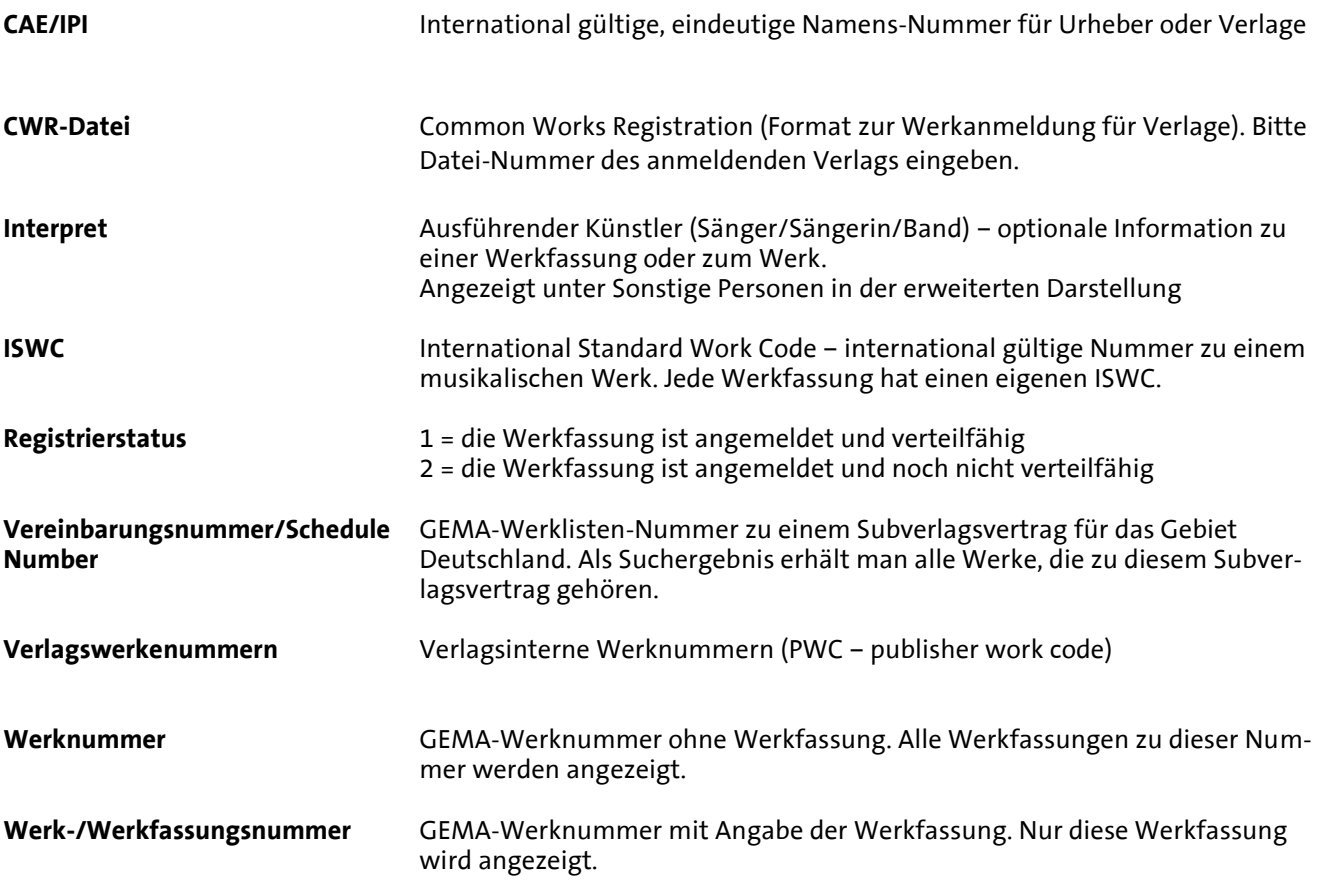